How to upload your U1 Writing Assignment from Google Docs to our website

A Step-by-Step Guide

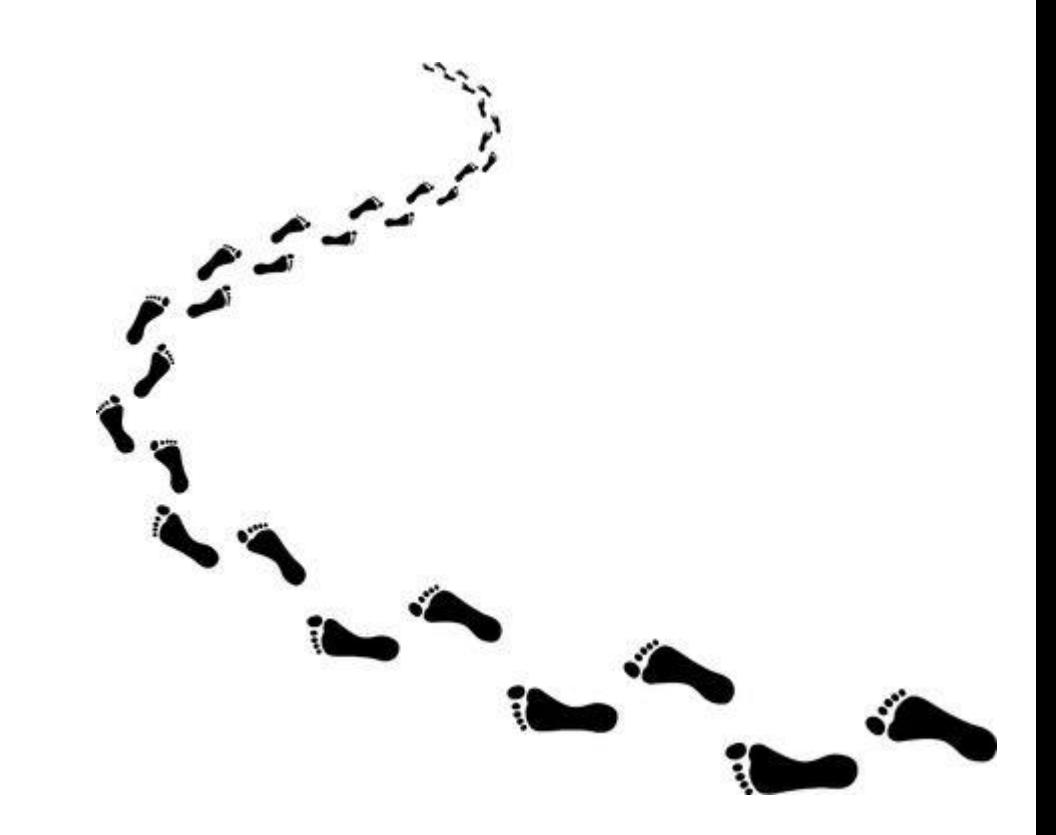

Name and save your correctly formatted document. Be sure to proofread and correct this document BEFORE you do the next step!

Last Name 1 Full Name ENG1101 Unit 1: Education Narrative Essay Word Count: XXXX Date Title (If this was a headline in a newspaper, what would it be?) Be sure to use Times New Roman, 12-point font, and double-space this document! Delete the red text before submitting!

# Go to File, then Download, then click on PDF. Your document is now a PDF!

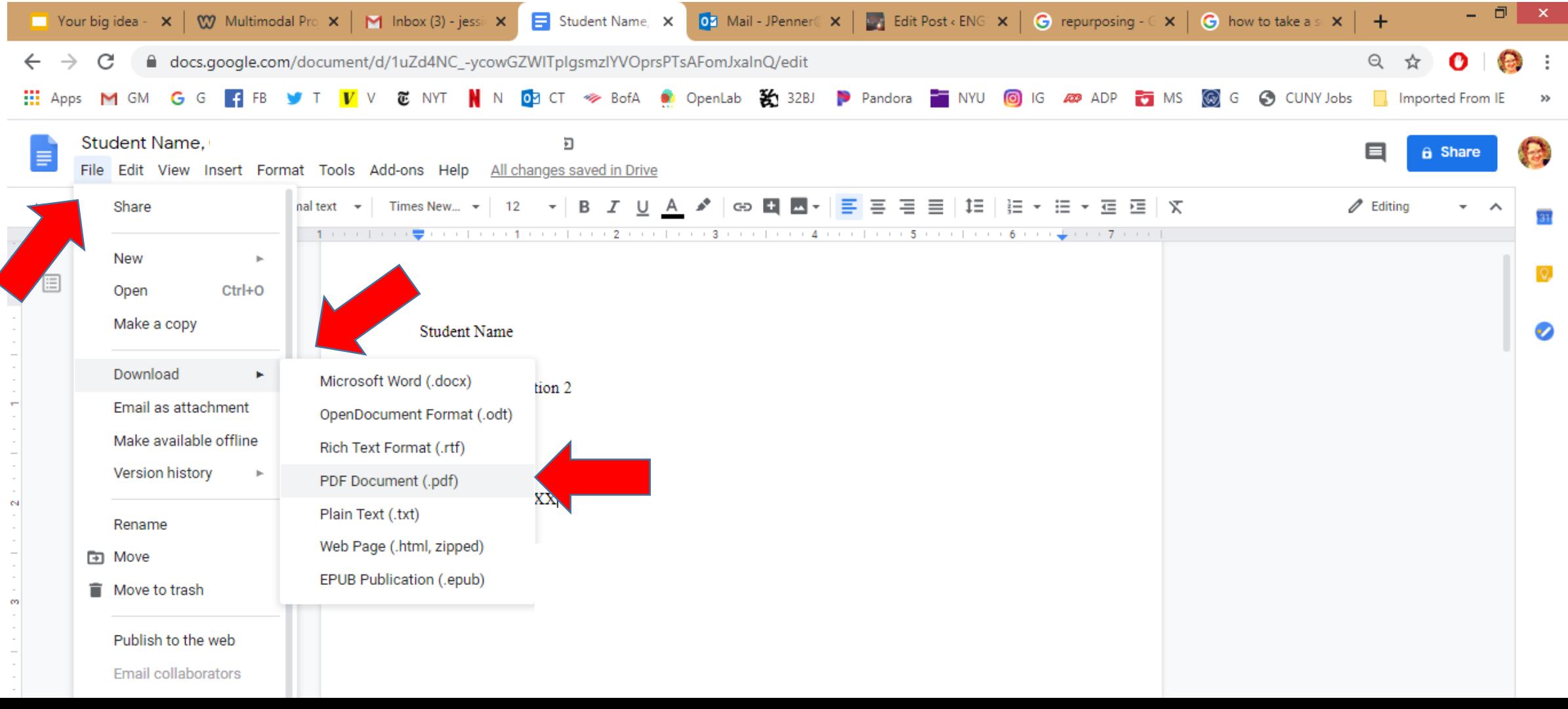

# Save the PDF to your drive.

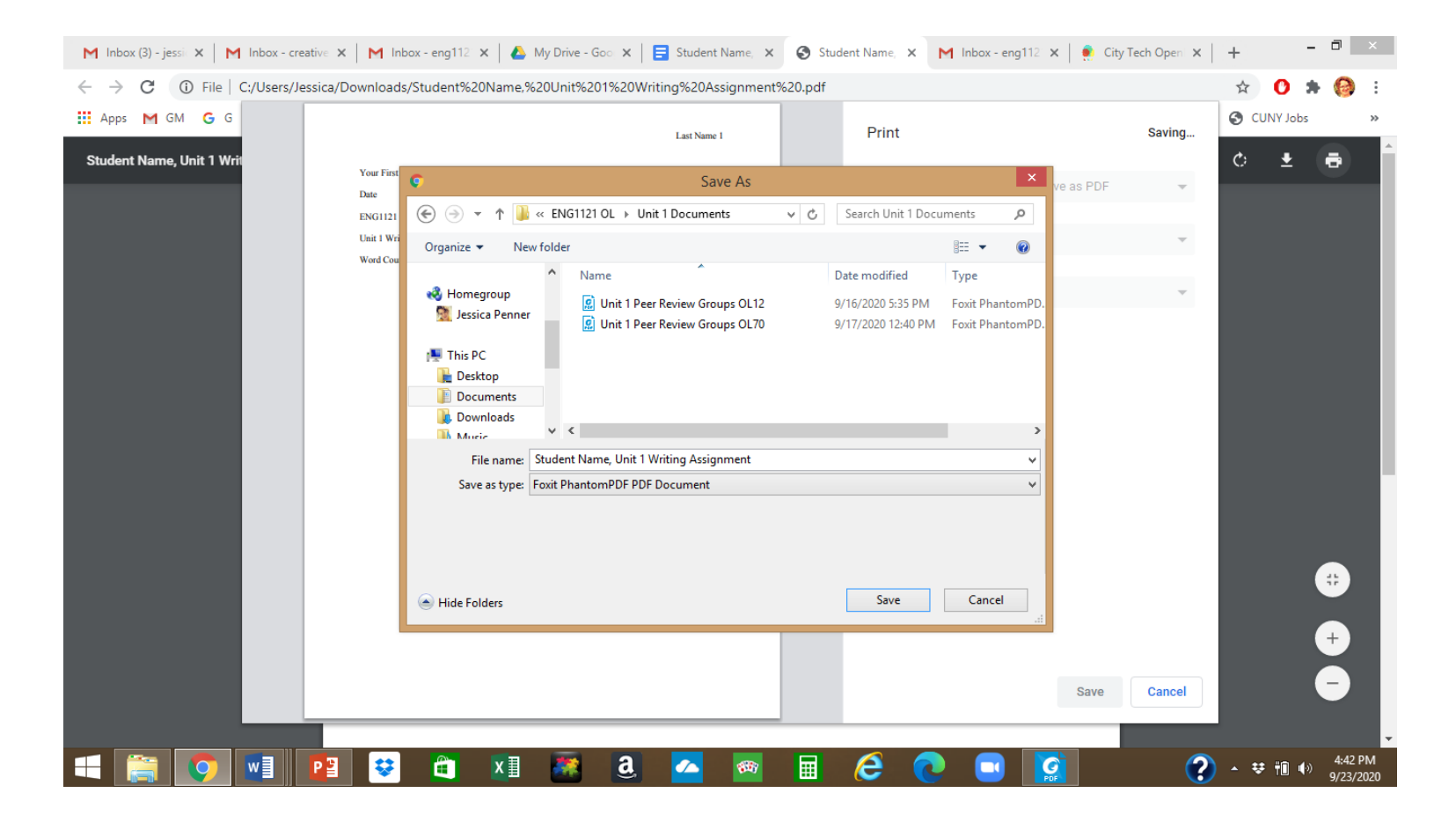

# Go to the website dashboard and create a post under Unit 1 Work.

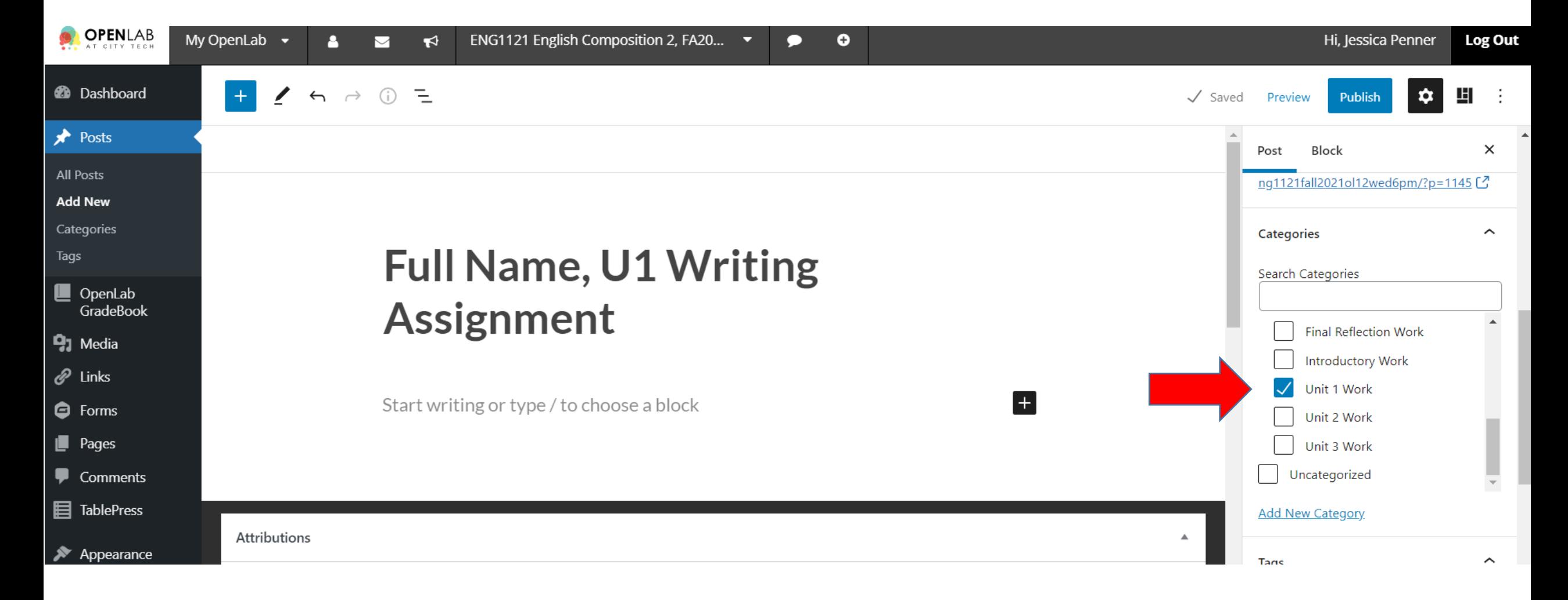

#### Save Draft! Click on + and scroll down to File.

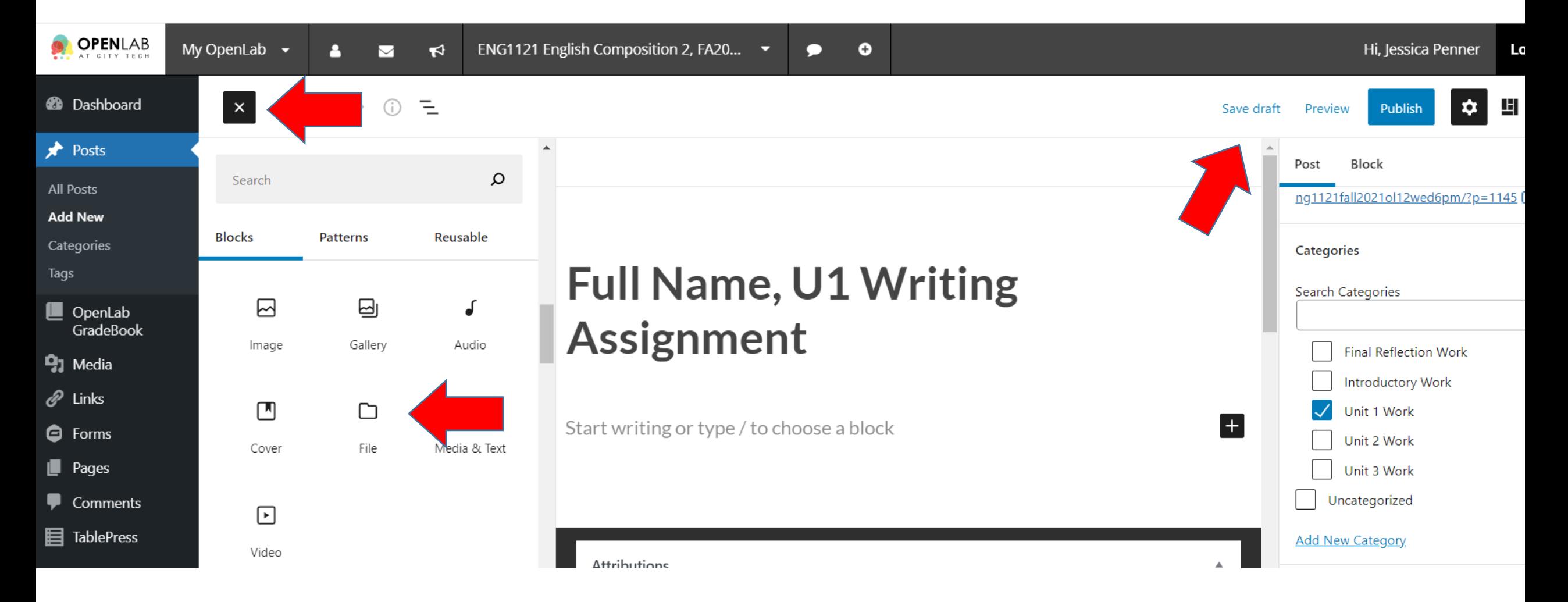

# Click on Upload.

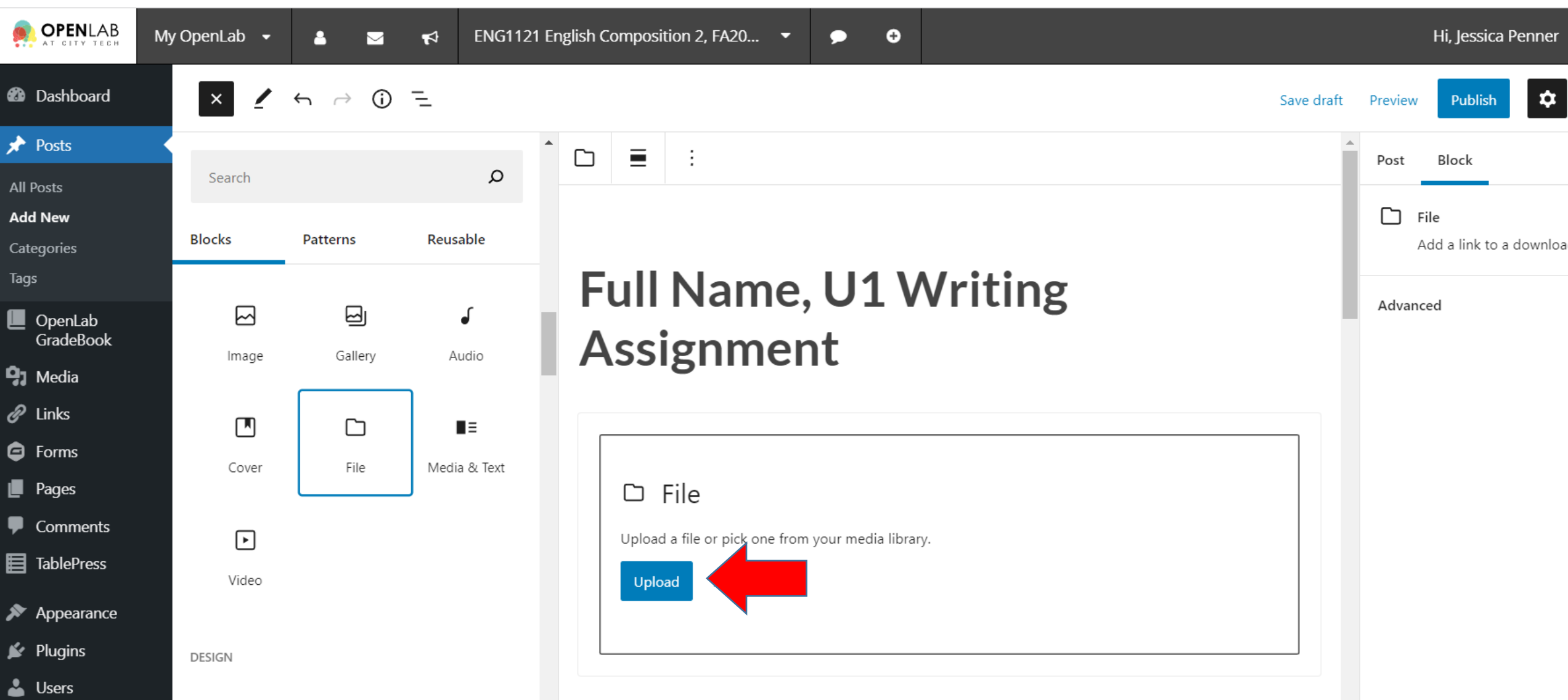

# Find your PDF. Hit Open.

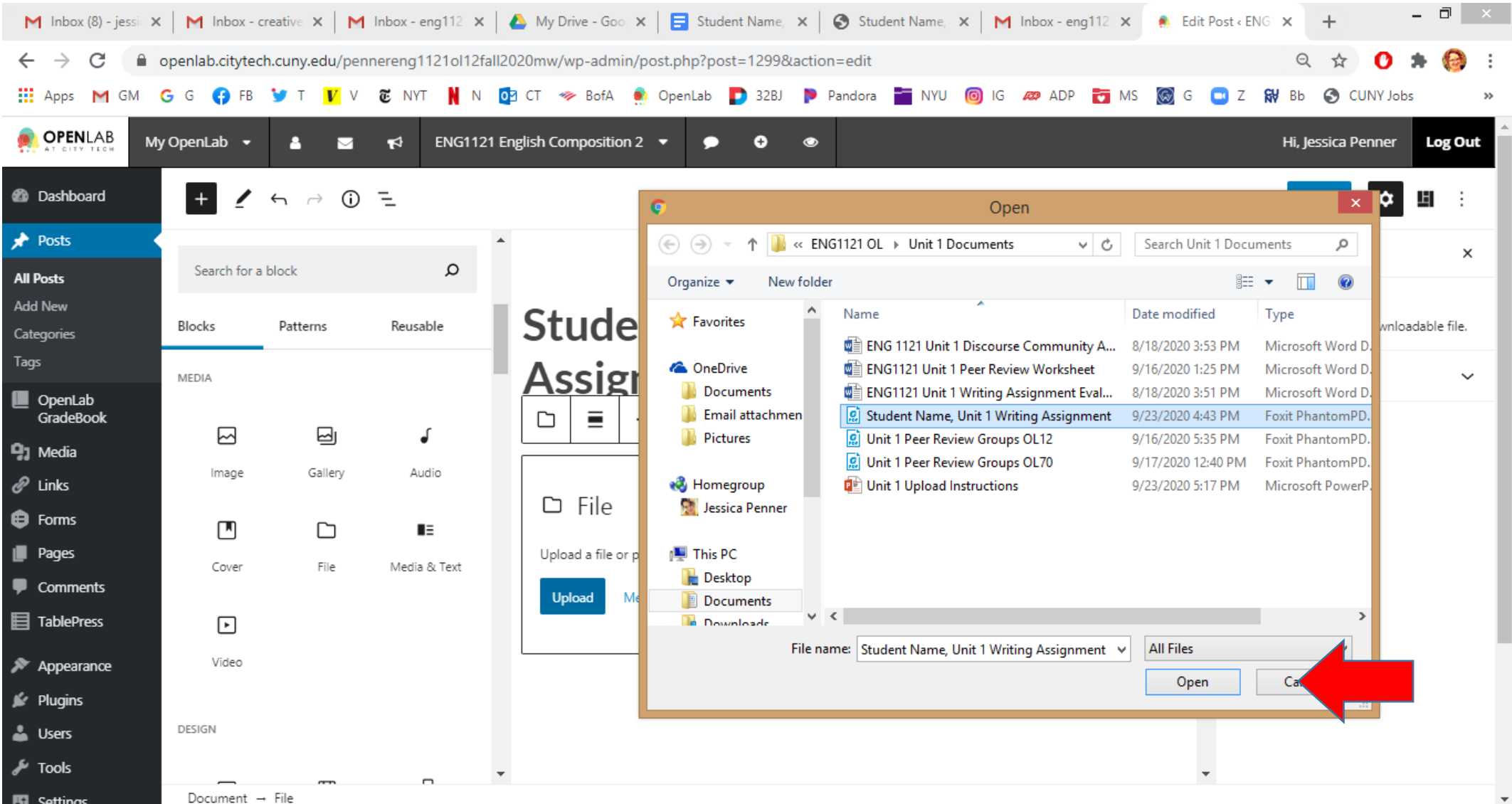

## Add Tag: Unit 1 Writing Assignment. Hit Preview.

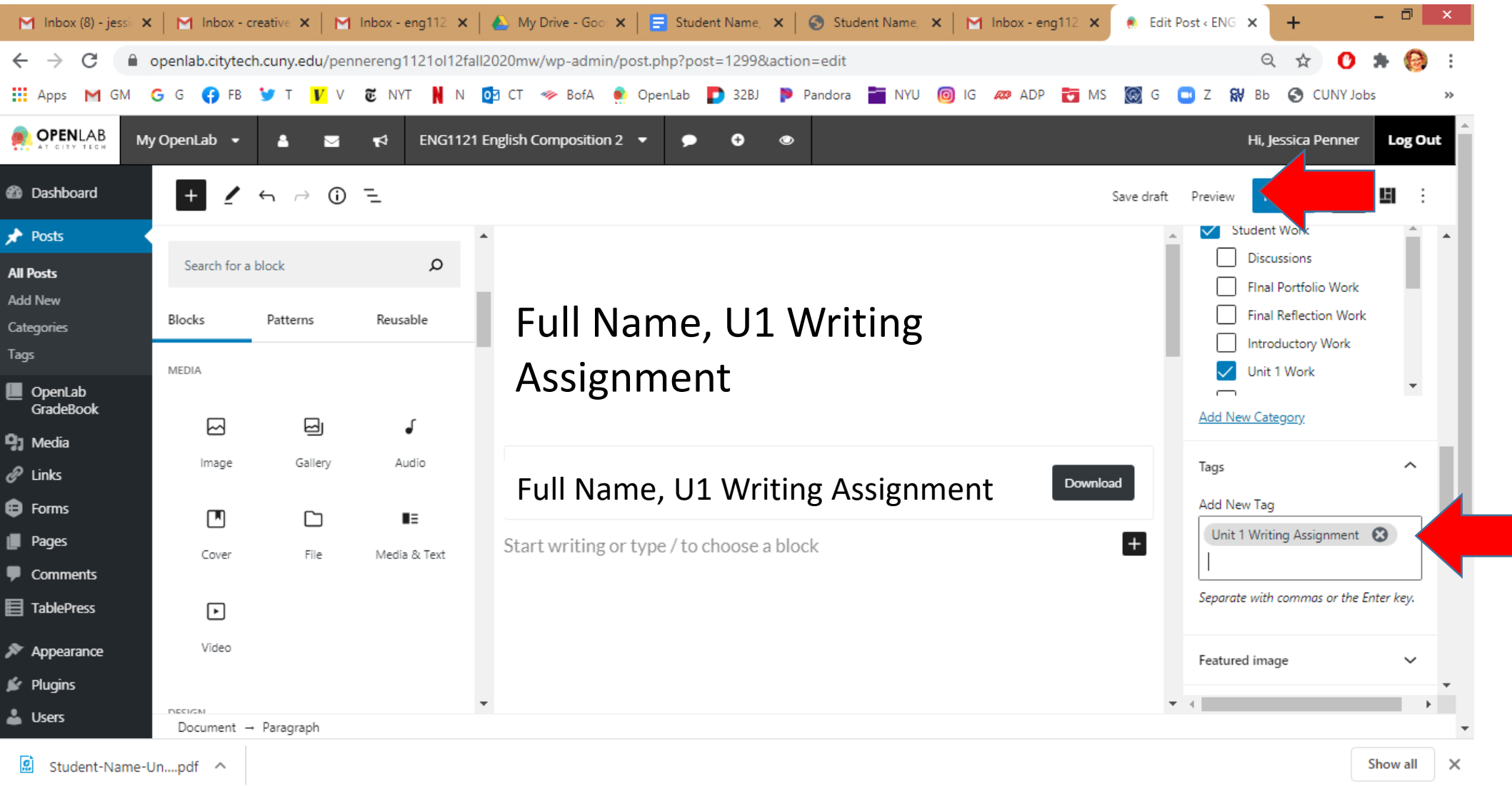

#### Make sure the Download works!

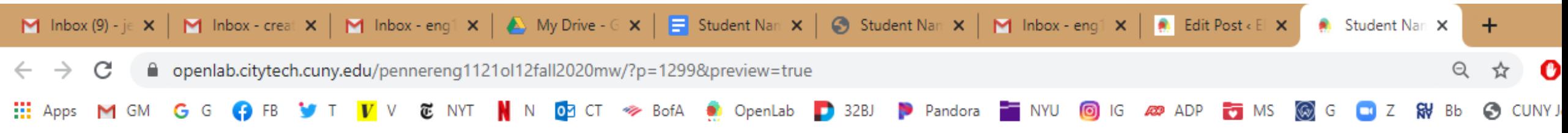

Full Name, U1 Writing Assignment

Full Name, U1 Writing Assignment

Download

**ABOUT** 

Professor: Jessica Penner

Email: eng1121.citytech1@gmail.com

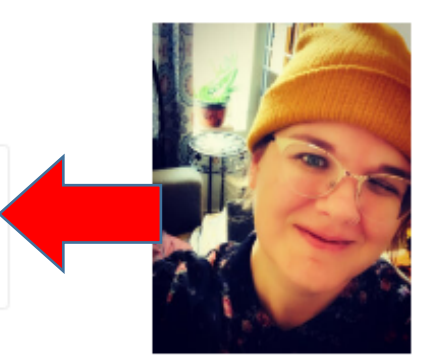

Office Hours: 1 to 2 PM on Tuesdays, Wednesdays, and Fridays. I'll be available through Zoom and will send an invitation through email each week. Try to join my meeting at the start of the hour, not at

#### Edit

# Finally, make sure you hit Publish!!!

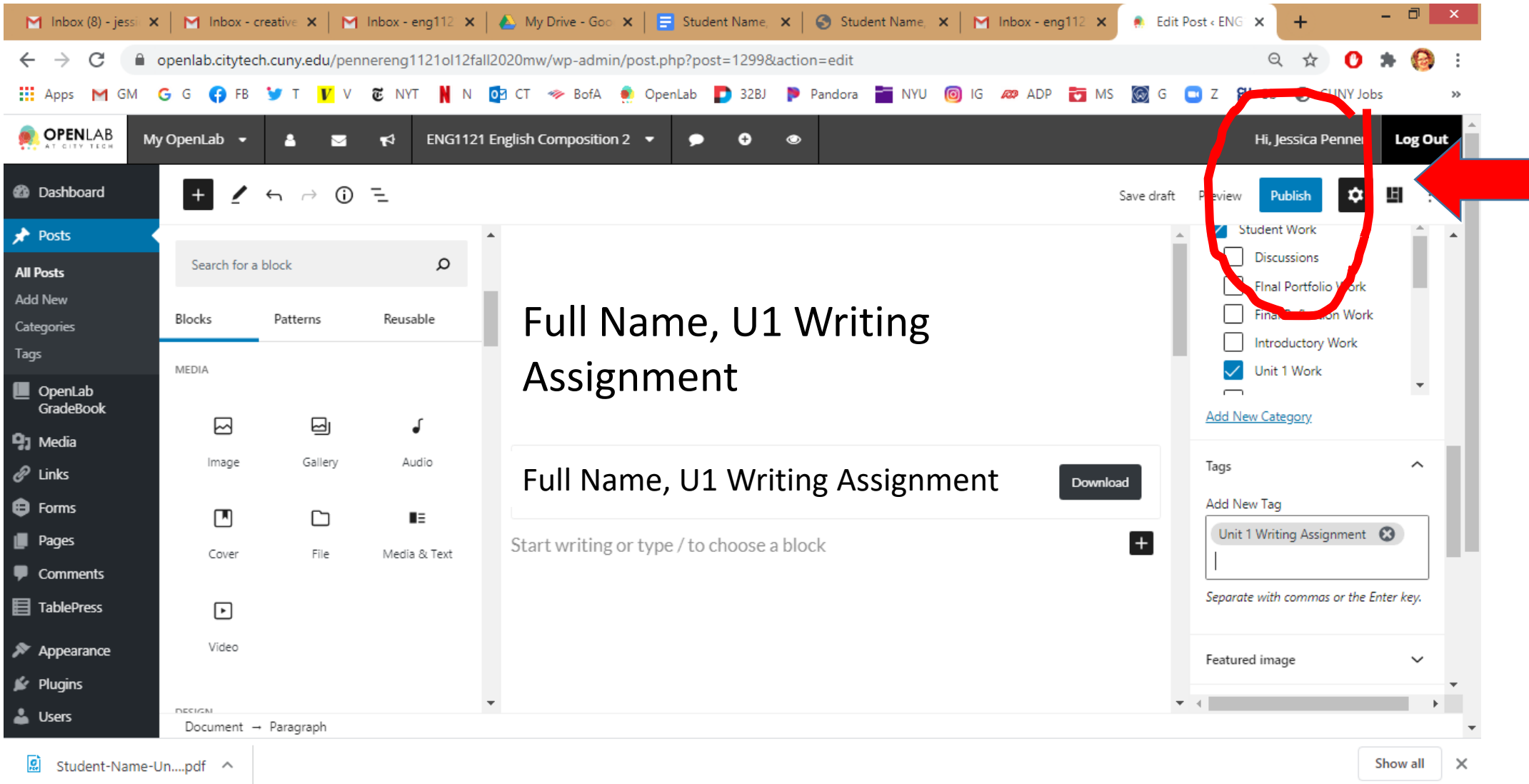

# If you used Word, *not* Google Docs…

…just save it as a PDF before you upload it, so everyone's assignments will appear in the same way!